## **Como instalar um sistema operacional através do acesso IPMI/KVM.**

Este artigo aborda como instalar um sistema operacional por meio do acesso via IPMI/KVM.

Nossa nova linha de servidores dedicados oferece agora o IPMI/KVM, que vem com novas funções disponíveis através da interface CORE. Um dos maiores questionamentos sobre os recursos deste acesso é a capacidade de instalar seu próprio sistema operacional diretamente através do painel de cliente CORE, sem qualquer interação com nossa equipe de suporte. Abaixo estão as etapas necessárias para executar uma instalação do sistema operacional por meio do IPMI.

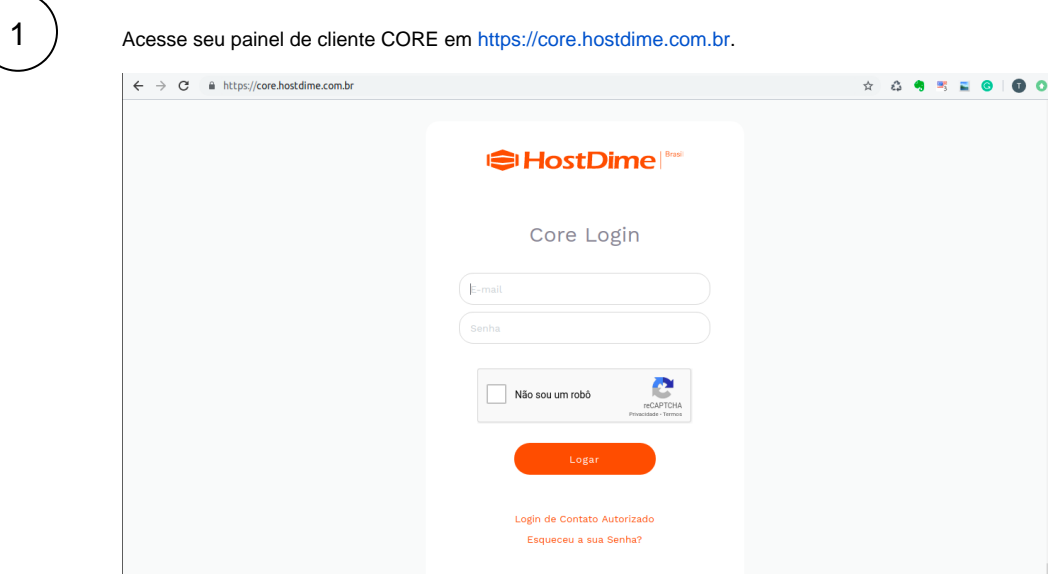

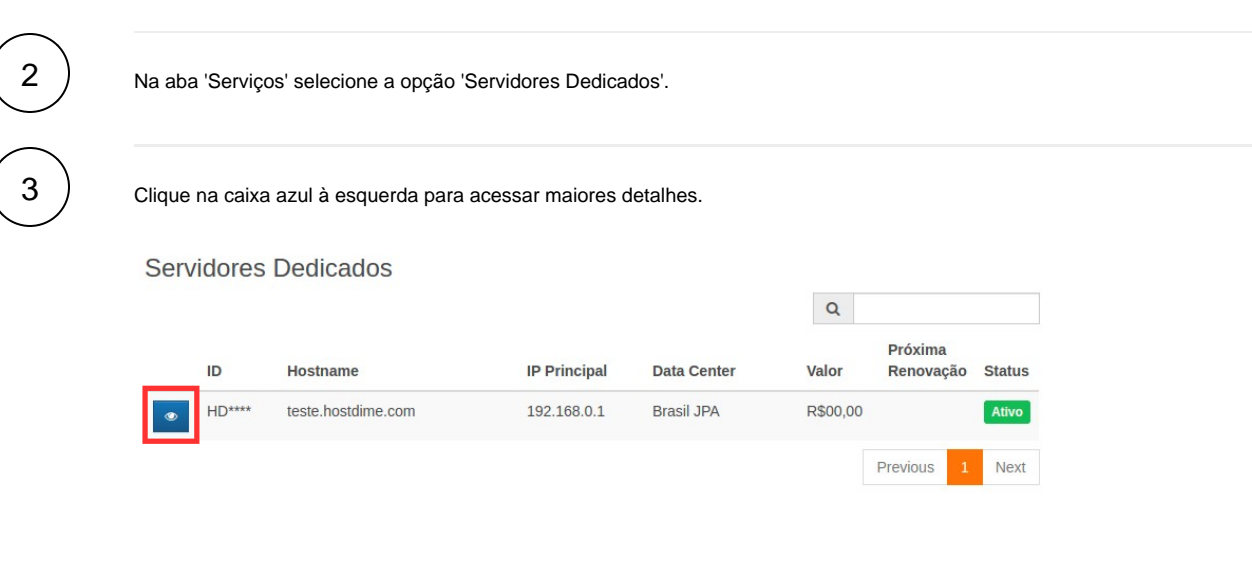

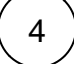

➀

Clique na opção 'Server Control & KVM'.

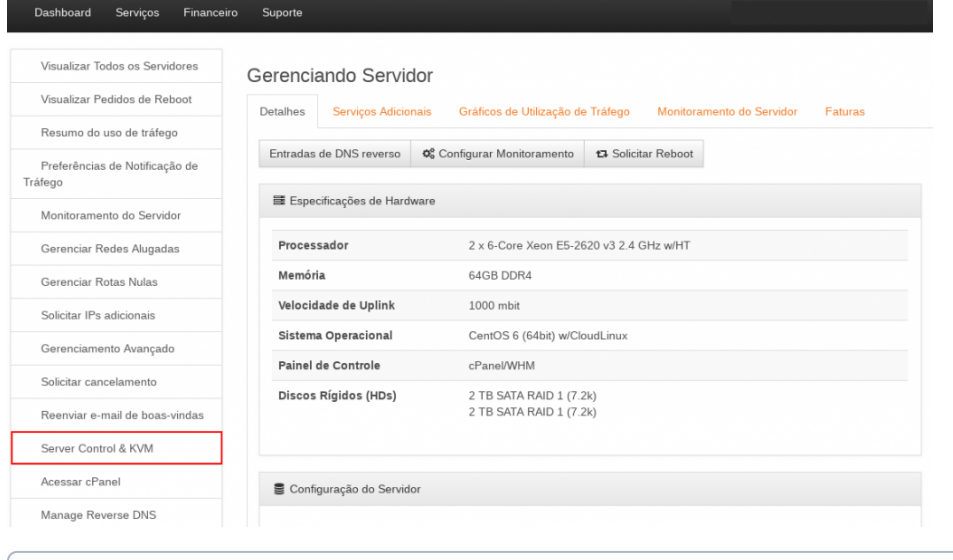

 $\circ$ Obs: Caso em seu painel não possua esta opção entre em contato conosco.

5

Clique na opção 'KVM Remoto' e será realizado o download automático de um aquivo .jnlp nomeado com o número de seu servidor exemplo:"HD###\_vnc.jnlp"

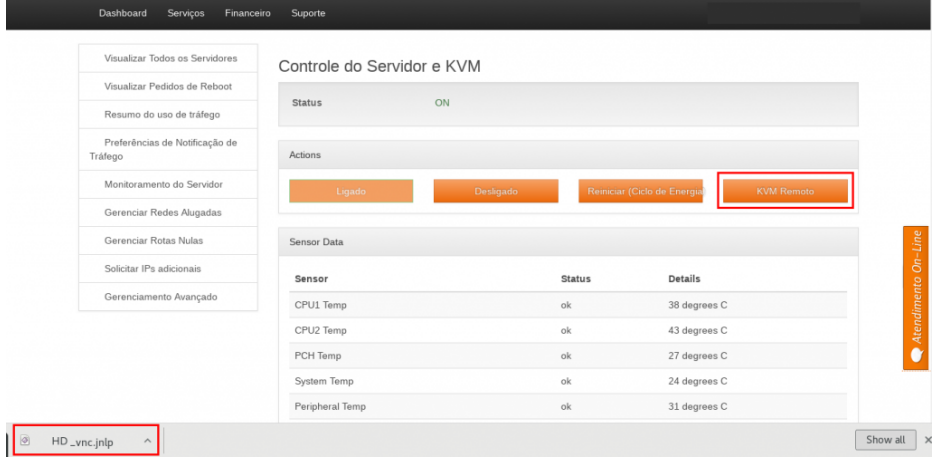

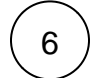

Para que o console do IPMI/KVM funcione é necessário possui o Java instalado em sua maquina e configurar uma exceção de segurança para este aplicativo veja como configura-lo corretamente.

- 1. Com o Java instalado, abra a ferramenta 'Configurar Java' para abrir o painel de controle;
- 2. Selecione a aba 'Segurança';
- 3. Clique em 'Editar Listas de Sites';
- 4. Adicione e Confirme a exceção de segurança;

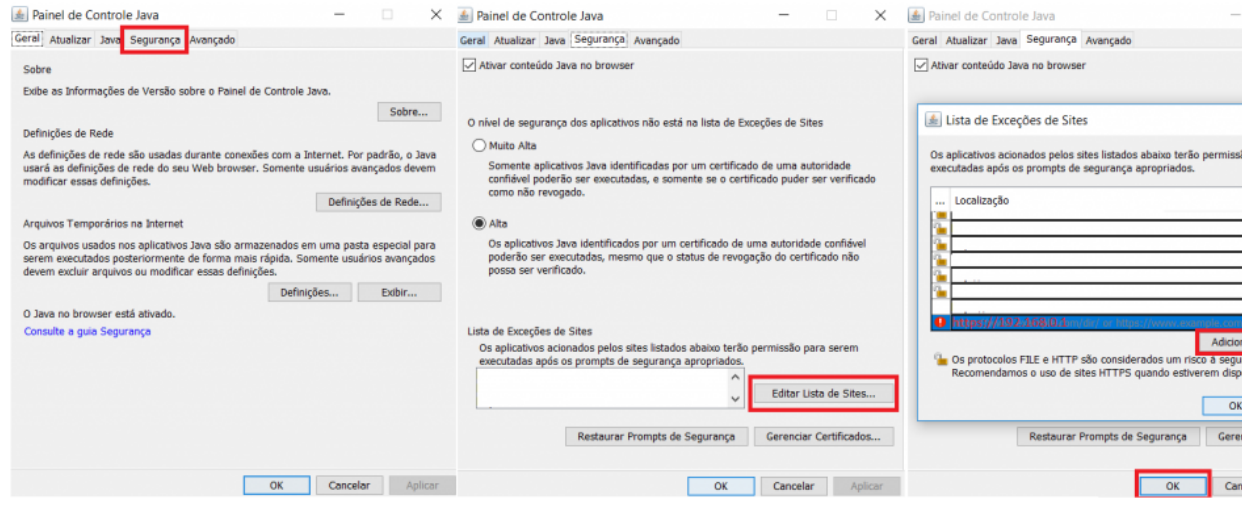

C.

 $7$   $)$  Após as configurações de exceções, abra o arquivo baixado e selecione na aba 'Virtual Media' a opção 'Virtual Storage' assim será exibida uma nova página na qual você deverá selecionar o tipo do arquivo exemplo 'ISO file', selecionar o caminho onde encontra-se a ISO do sistema operacional em seu computador utilizando o botão 'Open Image' e para finalizar utilize o botão 'Plug In'.

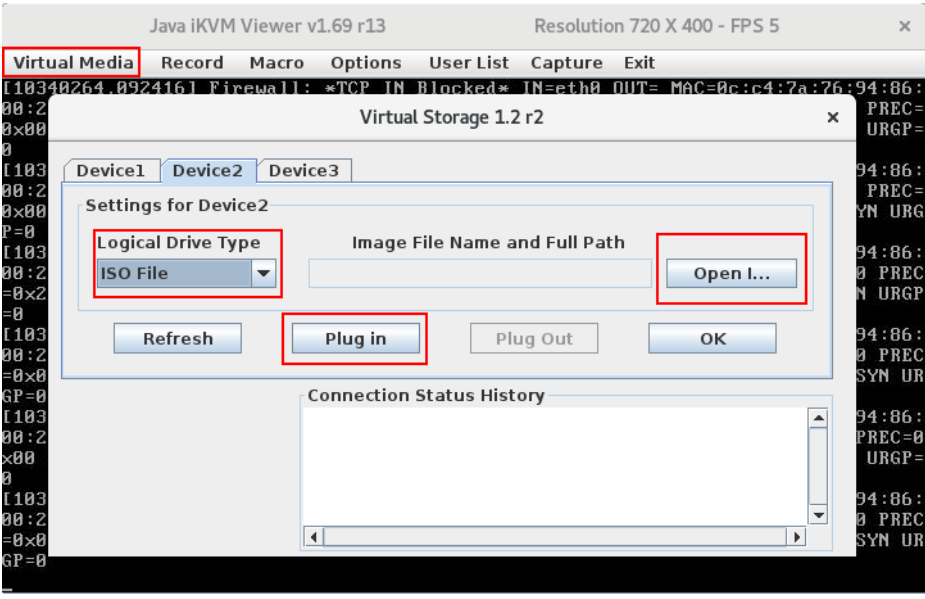

8

Este procedimento carregará em seu servidor a ISO do sistema operacional desejado, após esse processo realize o reboot do servidor através próprio Java iKVM clicando na aba 'Macro' > Macro > Crtl+Alt+Del conforme indicado abaixo:

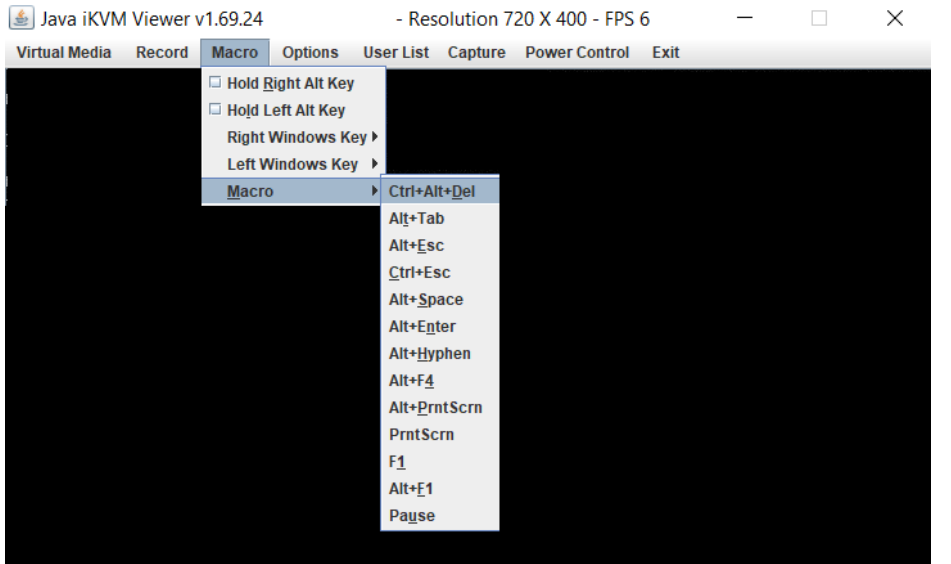

Assim que seu servidor reiniciar o mesmo deverá exibir a tela de instalação do sistema operacional escolhido, caso o servidor ⊙ não inicie a ISO automaticamente, você deverá acessar a BIOS e alterar a ordem de boot para o 'device' no qual foi carregado a ISO.

Caso enfrente problemas na realização deste procedimento abra um chamado para nosso Suporte Técnico.

Δ